## **Schedule Planner and Registering for Fall 2020 Classes**

1. Log in to Campus Connection using your NDUS log in information https://studentadmin.connectnd.us/psp/NDCSPRD/EMPLOYEE/HRMS/?cmd=login

2. Choose the Manage Classes tile

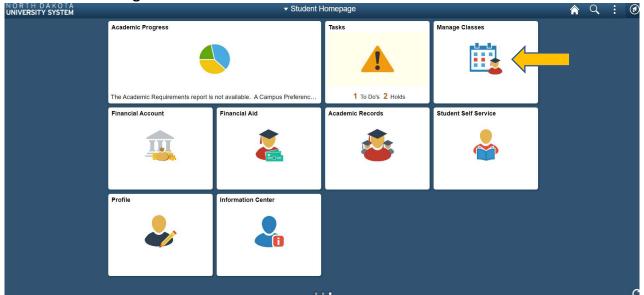

- 3. On the left side, scroll down and click on **Sign Fin Obligation Agreement** to review and accept the Financial Obligation Agreement hold. Full details of this agreement can be found here: https://www.ndsu.edu/onestop/accounts/foa/
  - a. Select North Dakota State University from the drop down
  - b. Select the magnifying glass icon and **Fall 2020** as the semester. Select **Submit** to move to the next step.
  - c. Review the information and when ready, select **Accept**

4. From the left side again, choose **Schedule Planner** and then **Open Schedule Planner** 

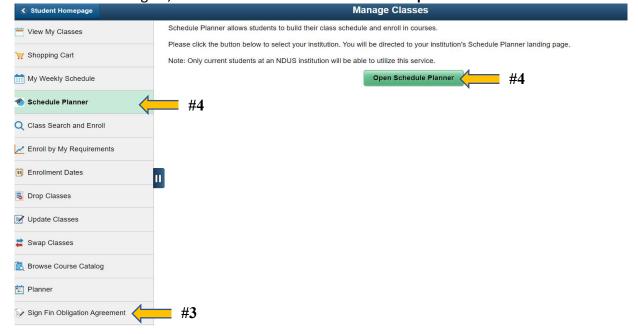

- 5. Sign in with your NDUS log in information again and choose North Dakota State University
- 6. Select the Fall 2020 Term and click Save and Continue.

7. Get started by clicking Add Course to add the classes according to your advising sheet found in Navigate. Select the subject and course corresponding to the Dept. and Course columns found within the advising worksheet. Click Add Course for each in the list. Click Done when complete. Include breaks, such as work or practice in the Breaks area, and then select Generate Schedules.

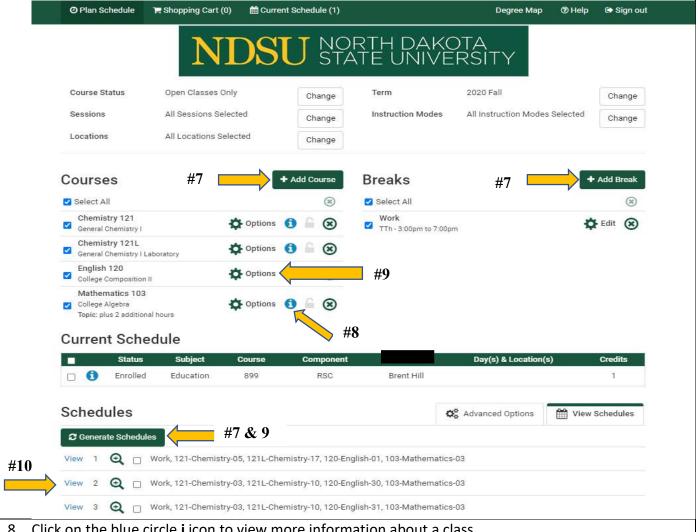

- Click on the blue circle i icon to view more information about a class.
- 9. Click on the Options cog to view all sections of a course. You can un-check certain sections of a course if you are not interested in that specific section of the class or told a specific section number by your advisor. Click Save and Close once done. You will need to click Generate Schedules again if you make any changes.

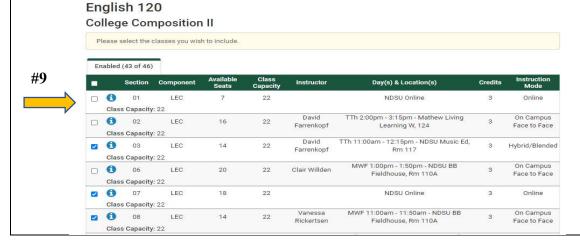

- 10. Hover over the magnifying glasses to see an overview of the days and times your classes would be during the week. Select **View** to see that specific schedule.
- 11. Once you find a schedule you want, from the full schedule view after clicking **View**, select **Validate** at the top of the page. If you have any errors that you do not know how to resolve, you may want to take a screenshot and email or contact the advisor that has prepared your advising worksheet.

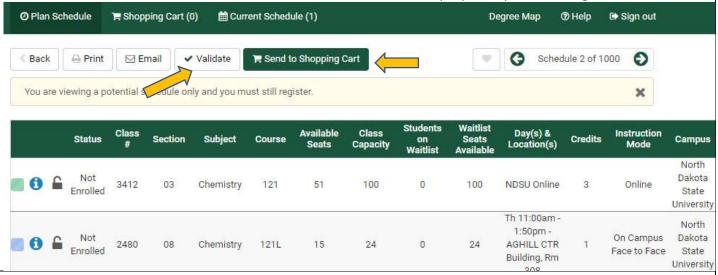

12. Once validated, click on **Send to Shopping Cart.** Review each course by clicking on **Next** and selecting **Finish** when prompted. Last, a **Register** button will appear. Select **Register** to complete the process.

## **Search by General Education Area**

If your advisor recommended a course in a certain General Education area, you can search for what is available in Schedule Planner and see what interests you.

1. From your Schedule Planner homepage, select **Add Classes**. Then, select the **General Education** tab. In the Category box, select **NDSU General Education**. In the **Value** box, select the General Education category area your advisor has recommended. In the **Course** box, you can view all classes that are available in that category. Click on a class to view the course description.

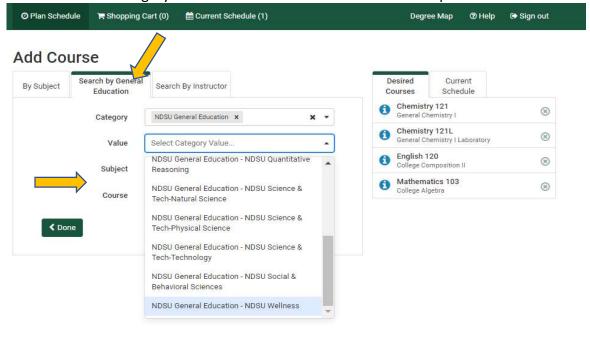